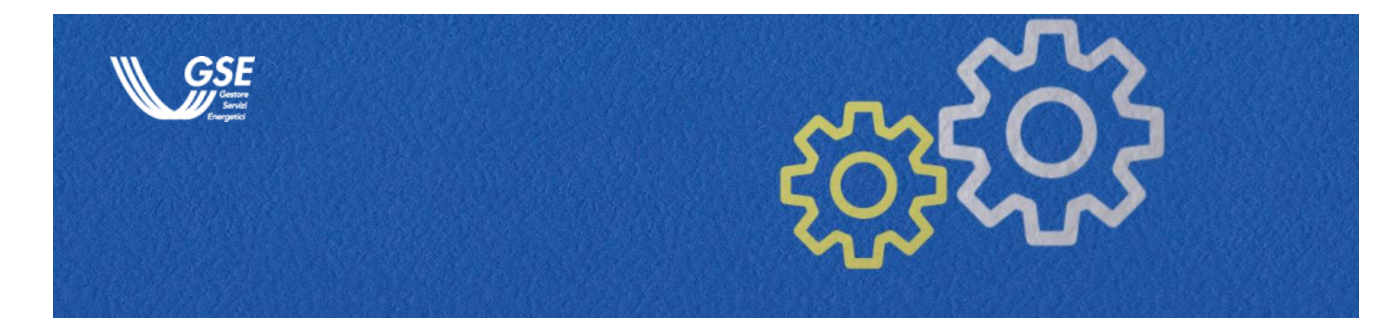

# **Modello Unico RID Manuale utente**

Informazioni utili alla navigazione della funzionalità

sul portale informatico dei Clienti GSE

# **INDICE**

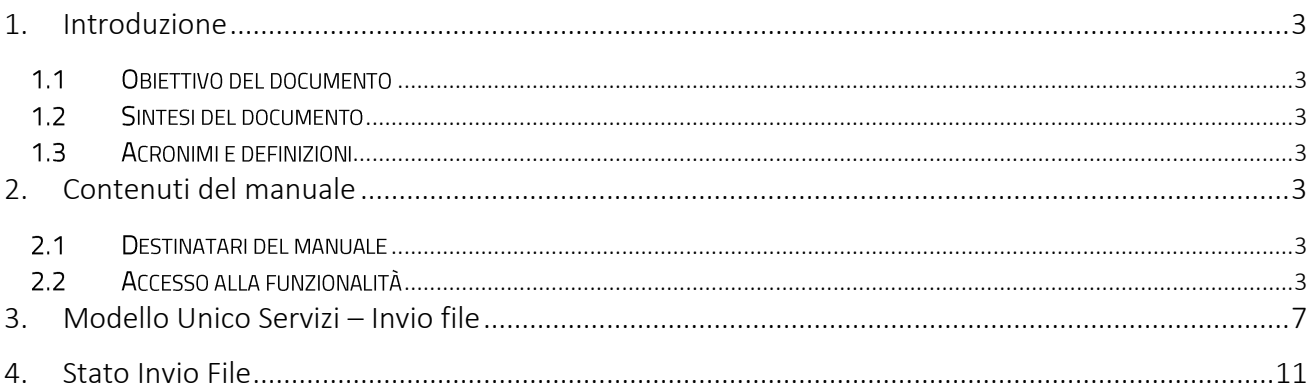

# <span id="page-2-0"></span>1. Introduzione

### <span id="page-2-1"></span>1.1 Objettivo del documento

L'obiettivo di questo documento è agevolare i Gestori di Rete elettrica al caricamento dei file XML contenenti i dati dei modelli unici relativi al regime commerciale RID - Ritiro Dedicato.

# <span id="page-2-2"></span>1.2 Sintesi del documento

Il documento è strutturato in capitoli e paragrafi che illustrano i contenuti informativi e le funzionalità disponibili per utenti e Gestori di Rete.

# 1.3 Acronimi e definizioni

<span id="page-2-3"></span>Nella tabella seguente sono illustrati gli acronimi, le parole chiave e le definizioni utilizzate all'interno del manuale:

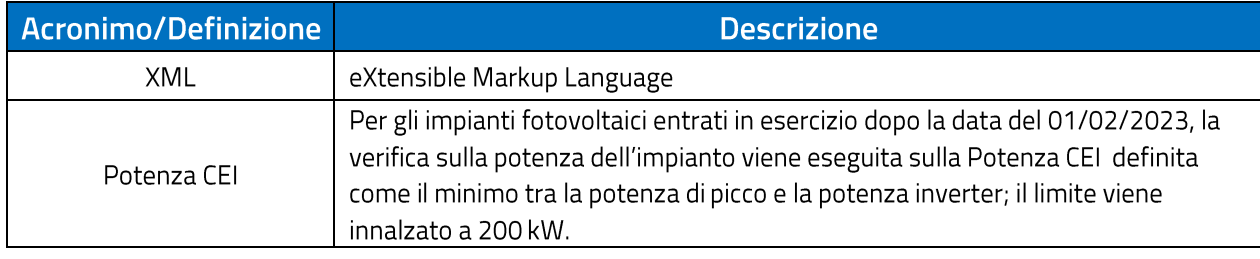

# <span id="page-2-4"></span>2. Contenuti del manuale

#### <span id="page-2-5"></span>2.1 Destinatari del manuale

<span id="page-2-6"></span>Il manuale è destinato agli utenti che operano per conto dei Gestori di Rete elettrica.

#### 2.2 Accesso alla funzionalità

L'utente che opera per conto dei Gestori di Rete elettrica deve accedere all'Area Clienti del GSE tramite le proprie credenziali personali<sup>1</sup>. Dopo aver inserito User ID e password sul form di autenticazione, il sistema visualizza la home page utente.

<sup>&</sup>lt;sup>1</sup> Si rimanda alla consultazione del Manuale per la Registrazione all'Area Clienti visualizzabile al seguente link: https://www.gse.it/documenti\_site/Documenti%20GSE/Supporto/Area%20Clienti%20GSE%20-%20Manuale%20Utente.pdf

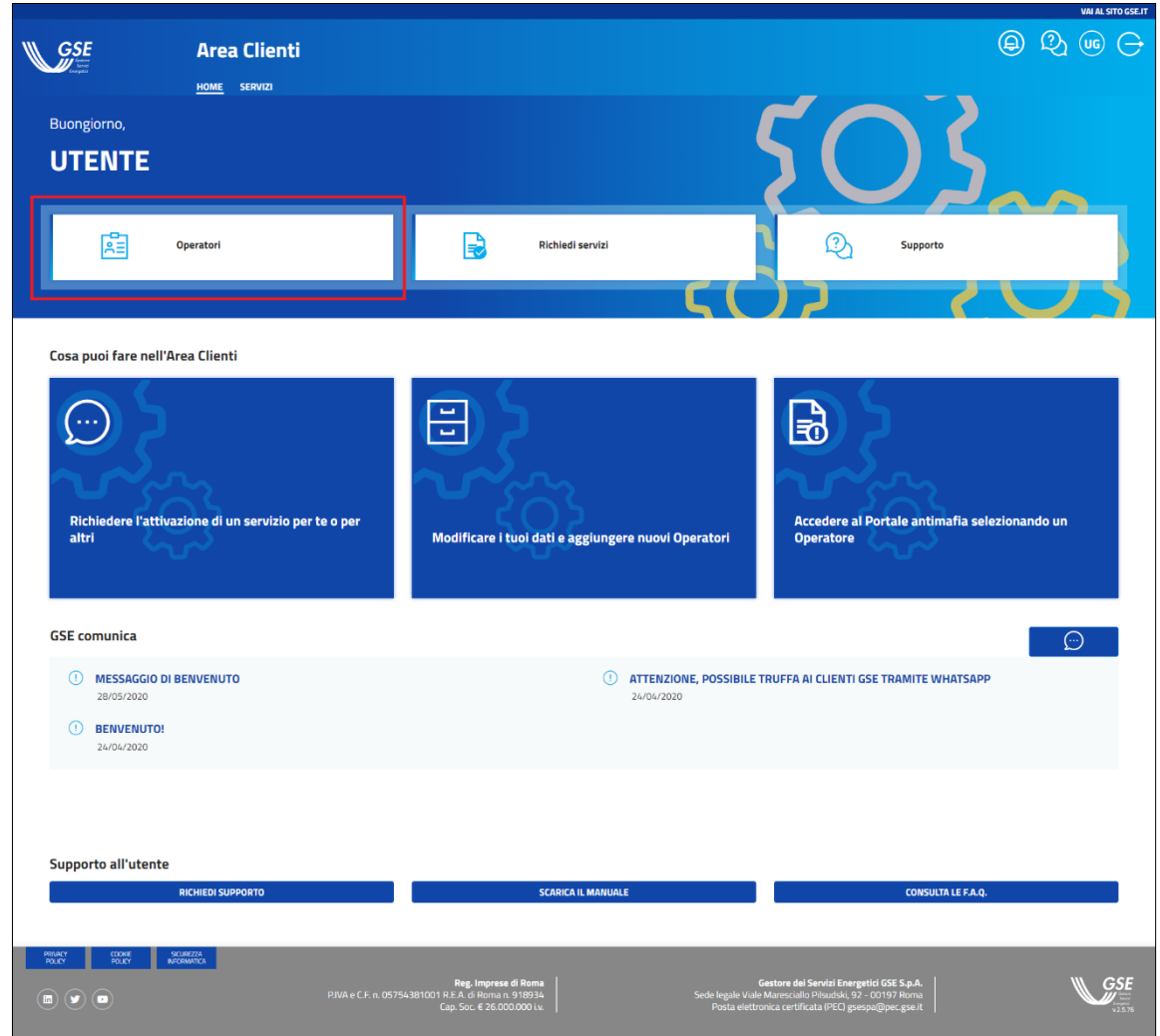

Figura 1 - Home page Utente

L'utente clicca sul link veloce Operatori, il sistema visualizza la lista degli Operatori per i quali è abilitato ad operare:

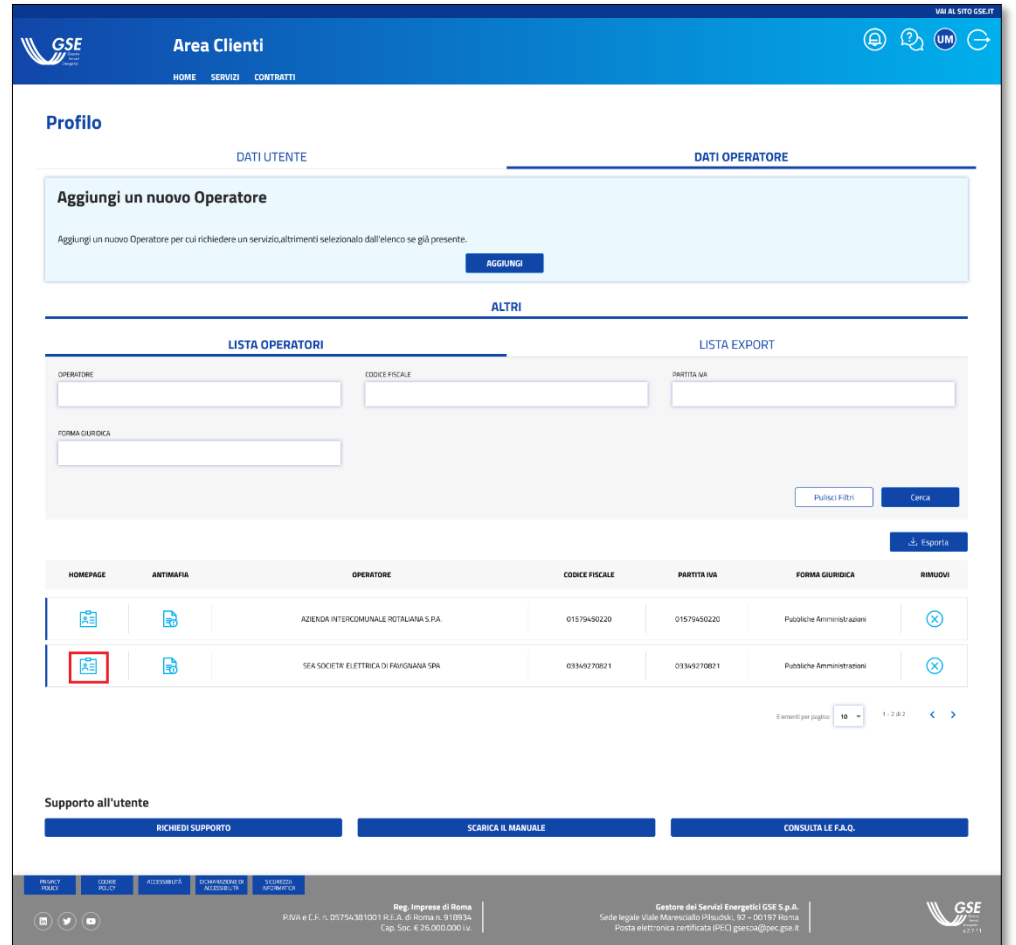

Figura 2 - Profilo Utente

Dalla lista degli Operatori, l'utente clicca sulla card HOME PAGE e accede all'area riservata dello specifico Gestore di Rete elettrica.

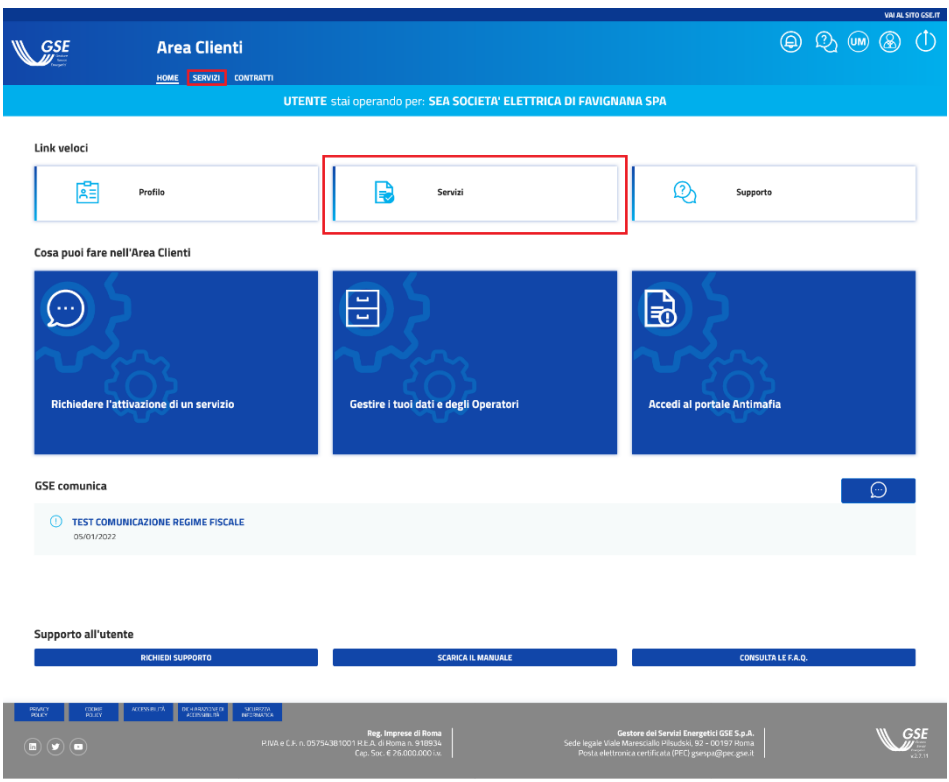

Figura 3 - Home page Gestore di Rete elettrica

E' abilitata la voce di menu SERVIZI e il link veloce omonimo. Cliccando sul link veloce oppure sulla voce di menu il sistema visualizza la pagina dei Servizi GSE sottoscritti dal Gestore di Rete elettrica. Il servizio MU - Modello Unico, all'interno della sezione tematica MODELLO UNICO, deve essere sottoscritto al primo accesso, mentre negli accessi successivi sarà già disponibile.

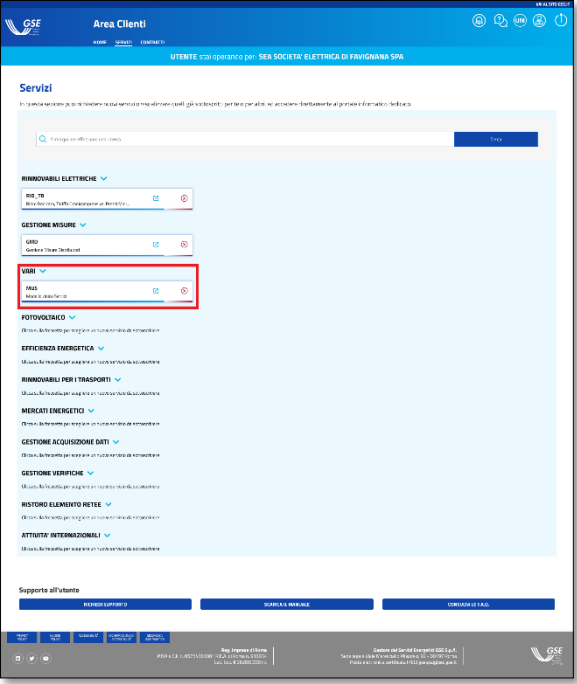

Figura 4 - Servizi sottoscritti dal Gestore di Rete

L'utente clicca sulla card per accedere al servizio:

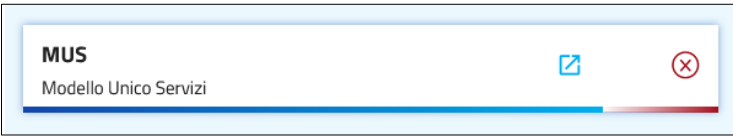

# <span id="page-6-0"></span>3. Modello Unico Servizi - Invio file

Il sistema visualizza la pagina Modello Unico Servizi - Invio file nella quale il Gestore di Rete può caricare il file XML contenente i modelli unici.

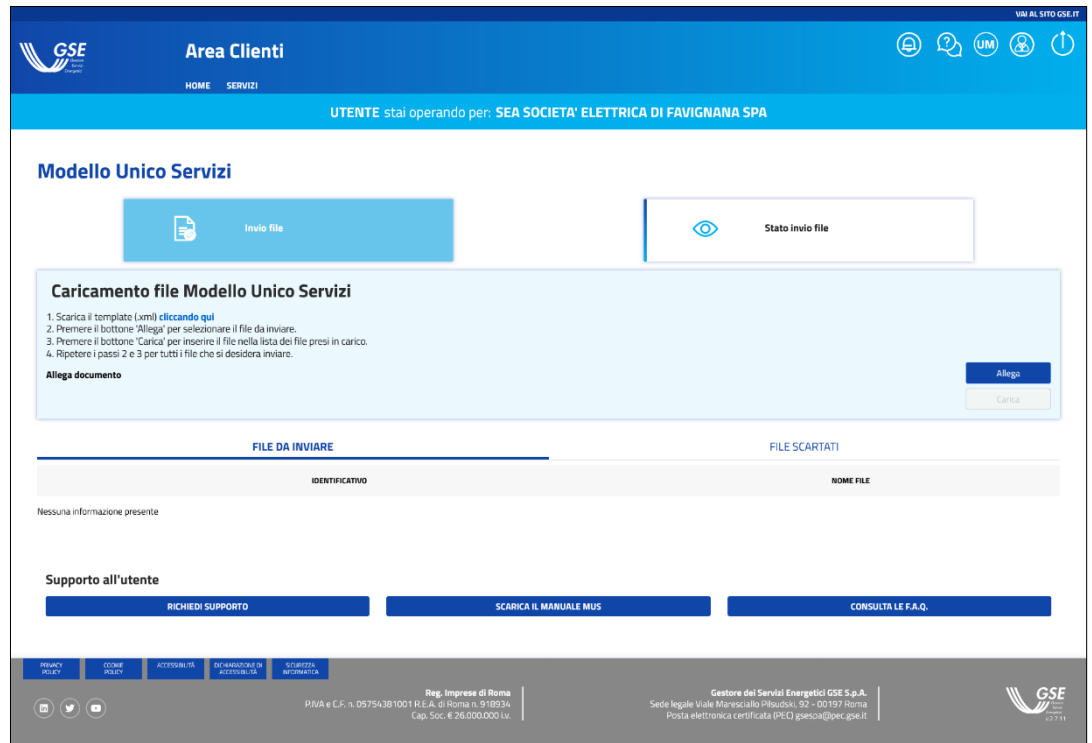

Figura 5 - MU - Modello Unico - Invio file

Mediante il tasto la unitate la l'utente inserisce un file di tipo XML contente i dati dei Modello Unici. Nel box è disponibile un file in formato xml di esempio (template.xml) .

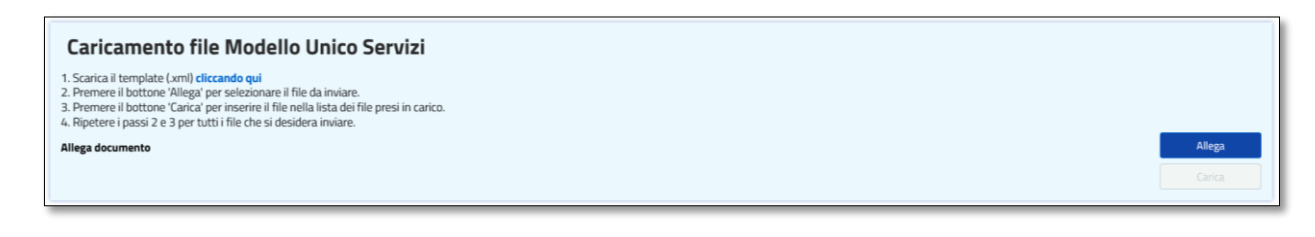

A valle dell'inserimento del file viene attivato il tasto **della contra della contra della contra del** cliccando su tale tasto il file viene acquisito dal sistema. Il sistema esegue una validazione formale del file XML: in caso di esito positivo il sistema genera un codice IDENTIFICATIVO che viene comunicato all'utente mediante un popup.

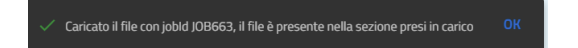

Figura 9 - MU - Modello Unico - Popup di validazione file con esito positivo

Il file compare nella sezione FILE DA INVIARE ed è disponibile all'invio.

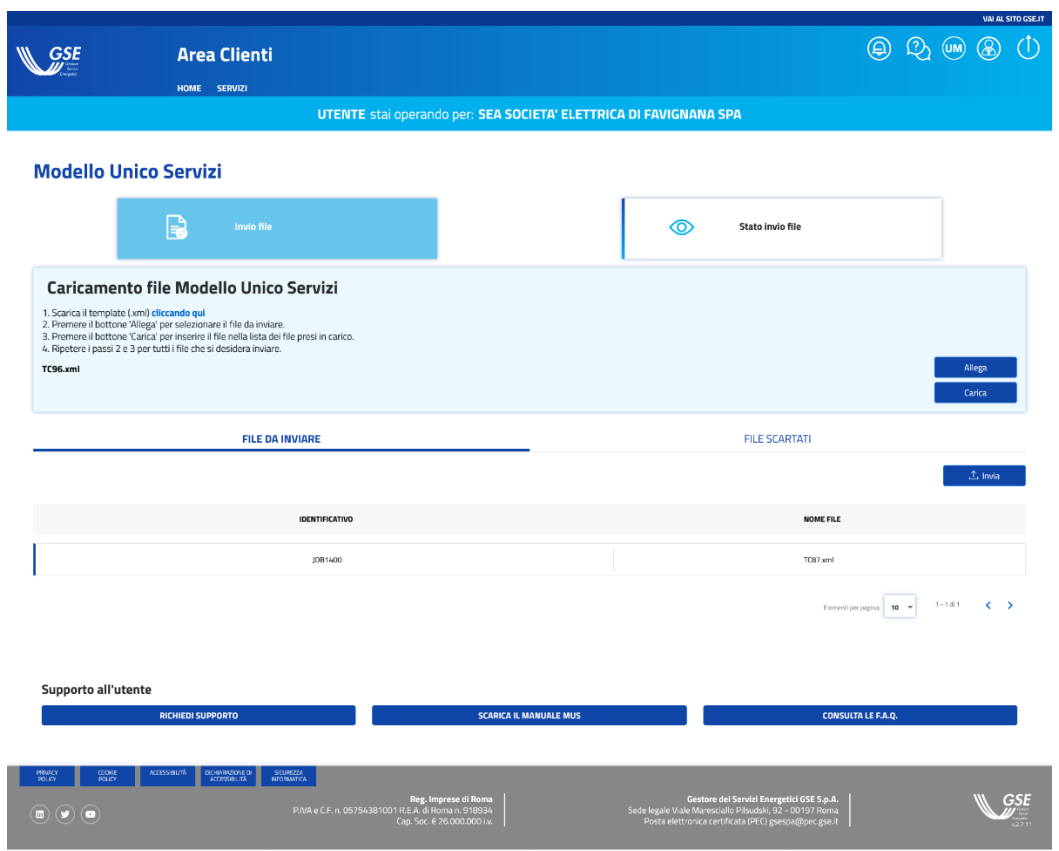

Figura 10 - MU - Modello Unico - File da inviare

Cliccando sul tasto **in Filmia** il file è elaborato dal sistema dal sistema e reso disponibile alla consultazione degli esiti nella sezione Stato invio file che verrà descritta nel paragrafo 4.

Se la validazione del file XML non va a buon fine il sistema notifica l'errore sulla popup riportando sempre il codice IDENTIFICATIVO:

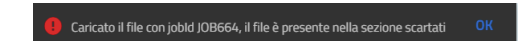

Figura 11 - MU - Modello Unico - Popup di validazione file con esito negativo

Il file compare nella sezione FILE SCARTATI

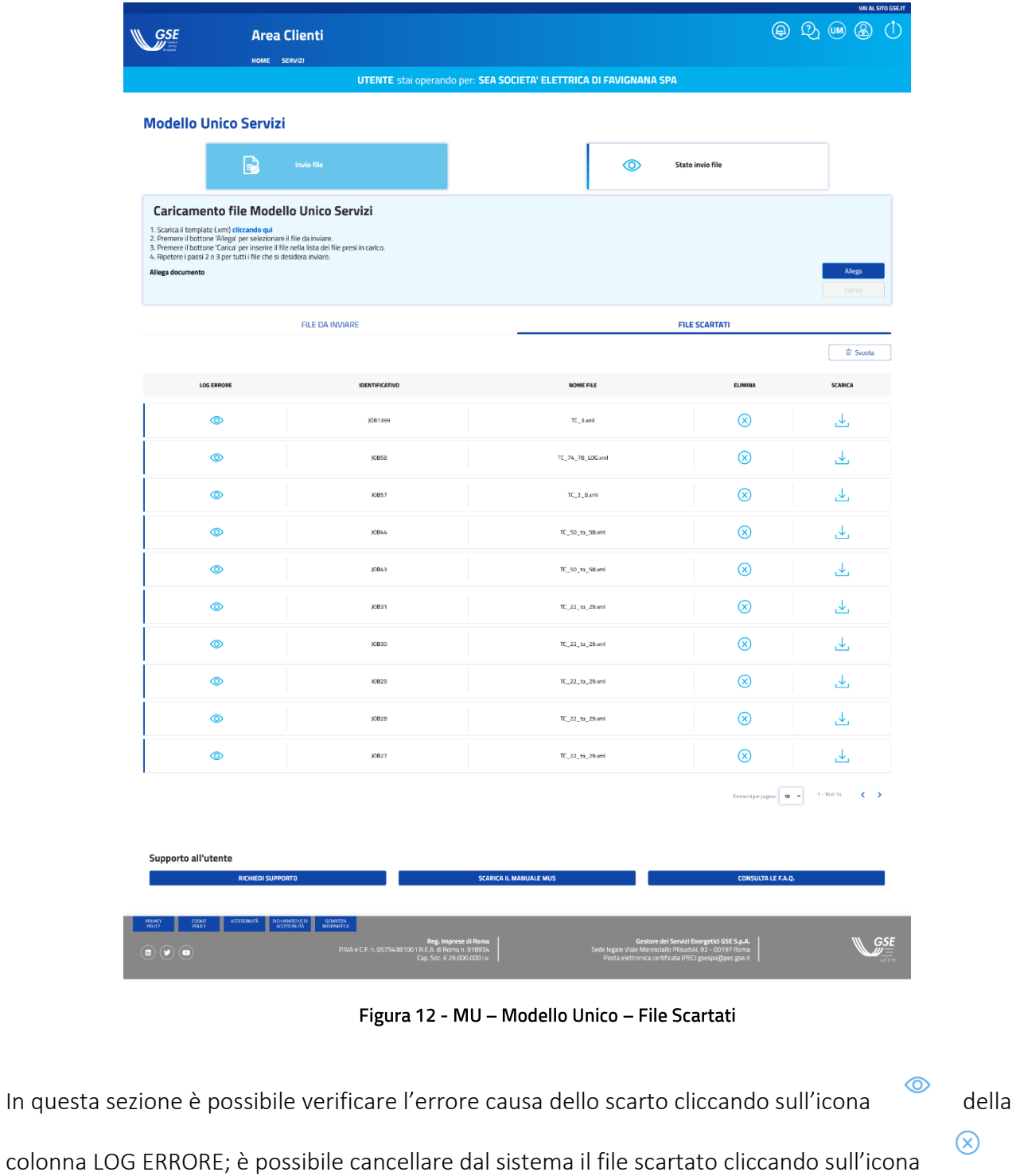

della colonna ELIMINA, ed infine è possibile scaricare il file cliccando sul l'icona della colonna SCARICA.

# <span id="page-10-0"></span>4. Stato Invio File

La funzionalità consente di verificare l'esito delle elaborazioni dei file contenti i modelli unici inviati dal Gestore di Rete elettrica al GSE.

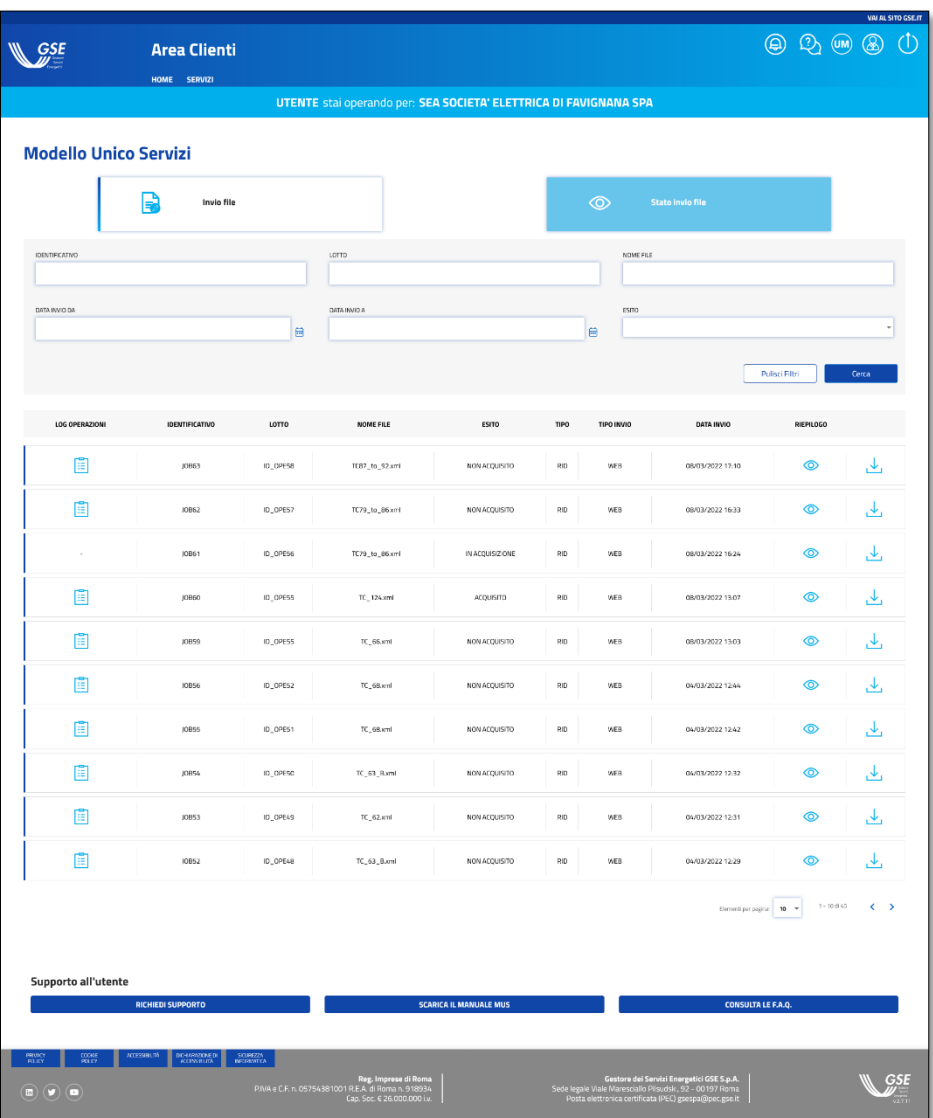

Figura 13 - MU - Modello Unico - Stato Invio File

L'Utente può ricercare i file caricati sul sistema per mezzo dei seguenti filtri di ricerca:

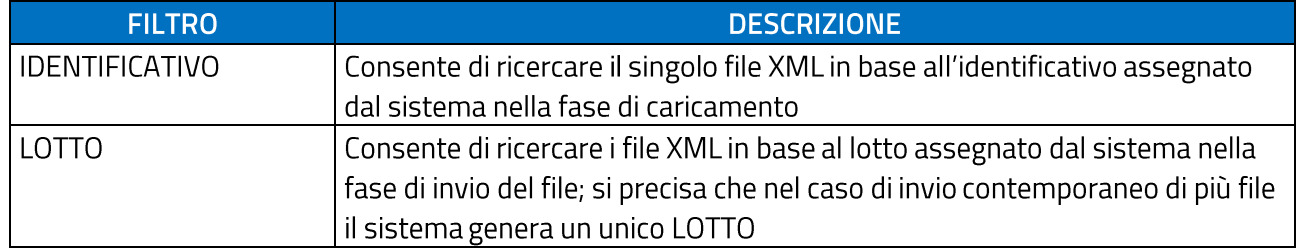

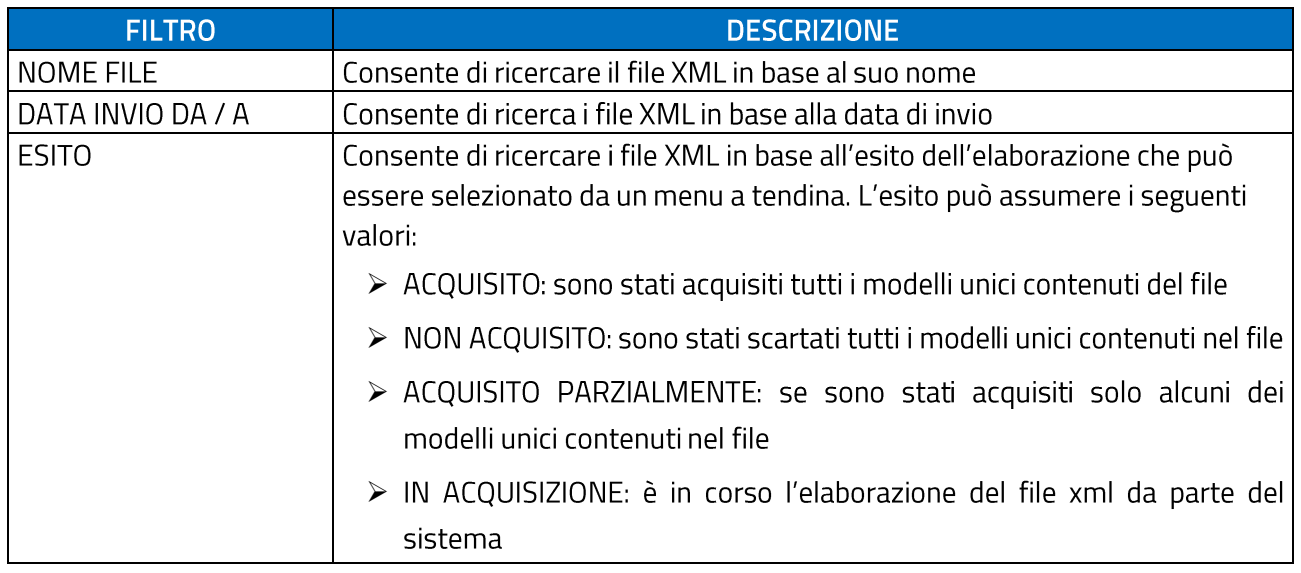

Dopo la pressione del tasto **de Cercanol**, il sistema aggiorna la lista dei file, in accordo con i filtri di ricerca impostati, caratterizzata dal seguente tracciato:

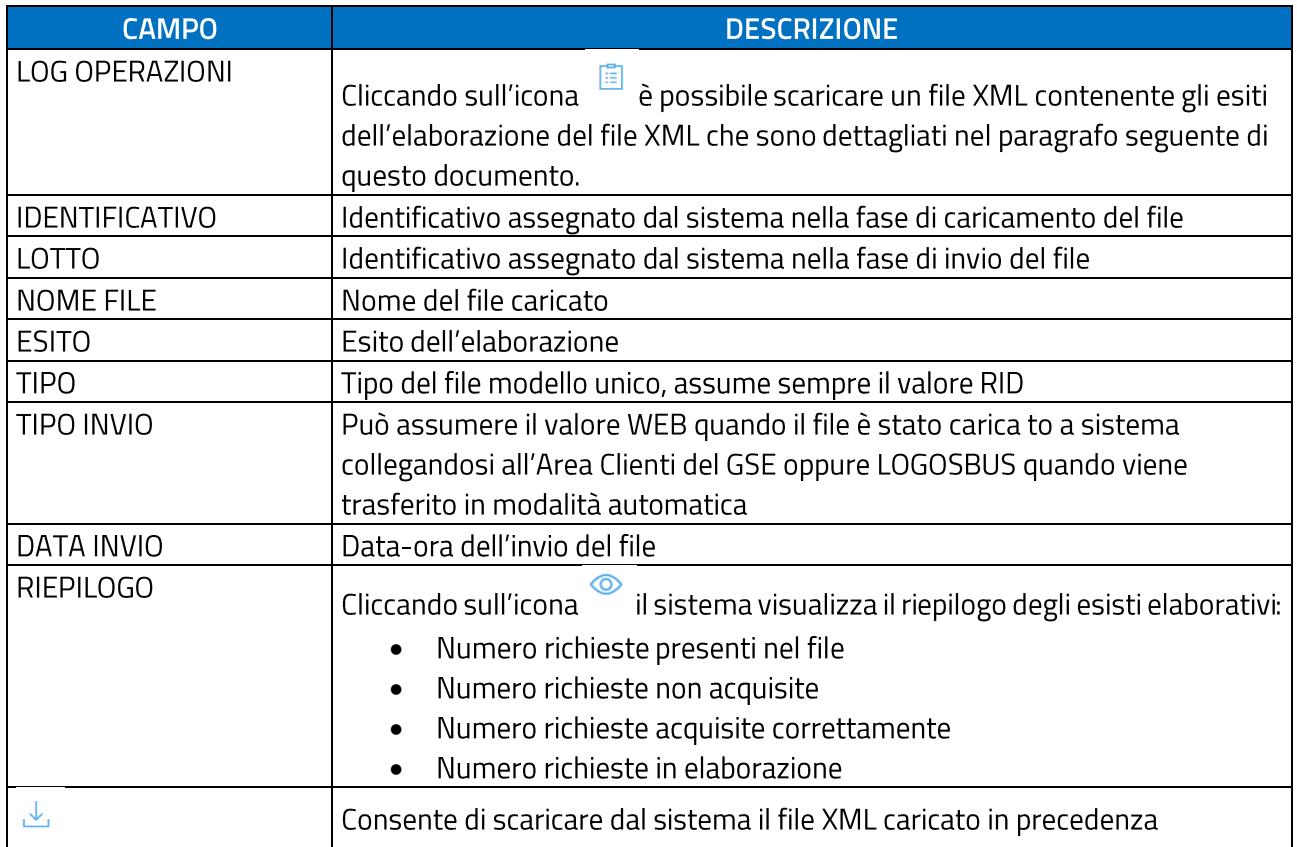

#### LOG OPERAZIONI

È possibile verificare gli esiti dell'elaborazione di ogni singolo Modello Unico presente sul file xml caricato. Nella tabella seguente sono riportati tutti i possibili codici di errore con la relativa descrizione:

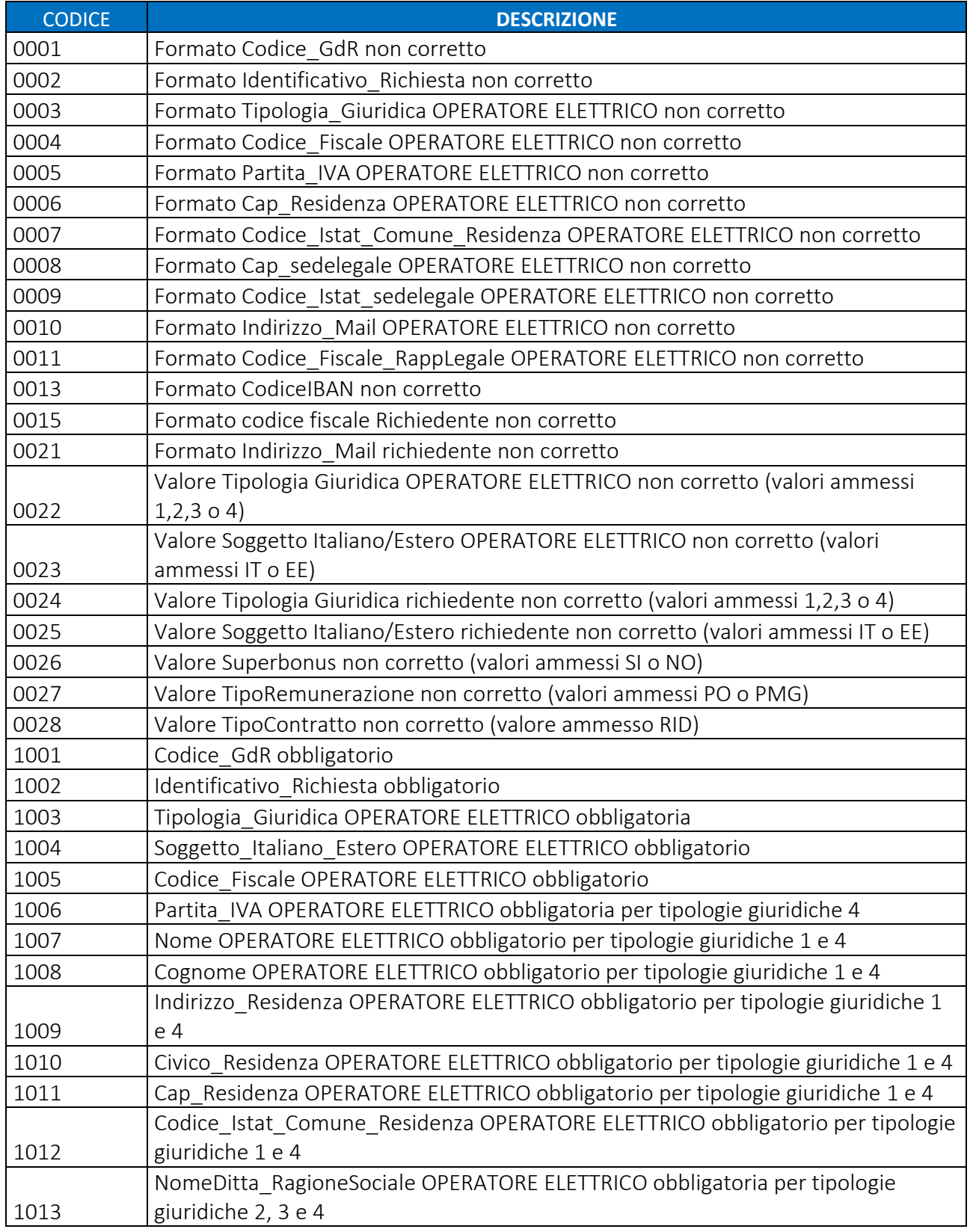

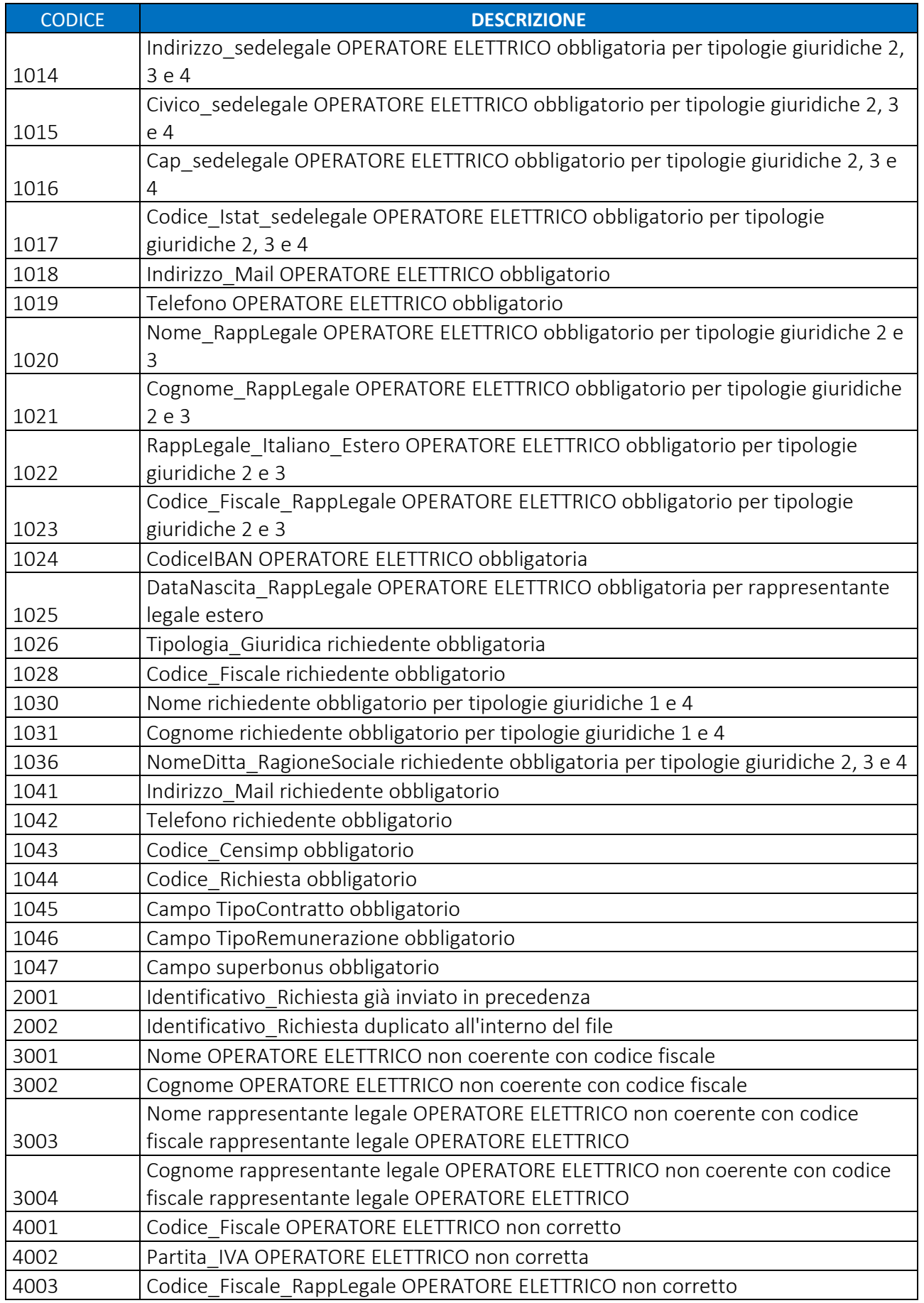

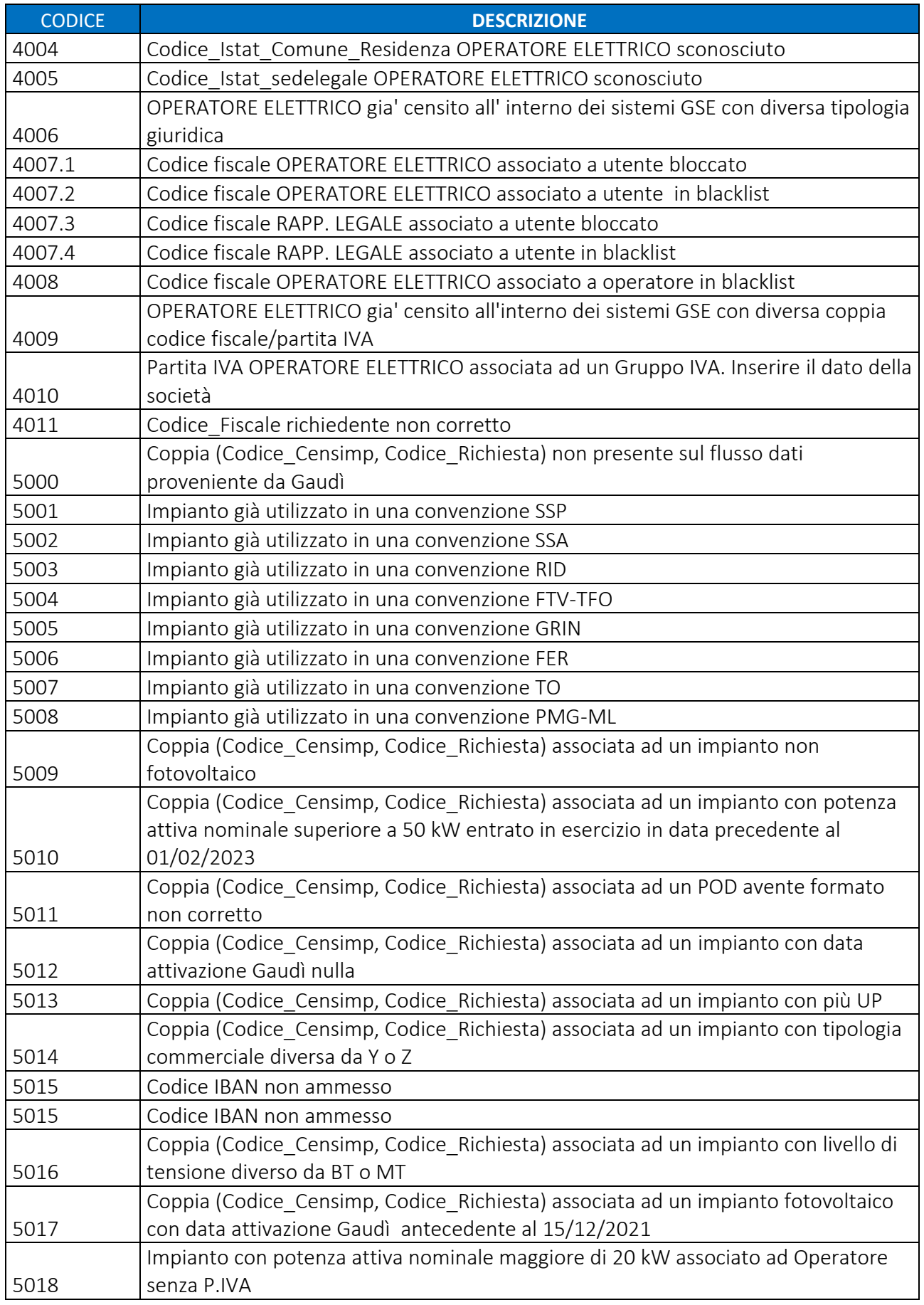

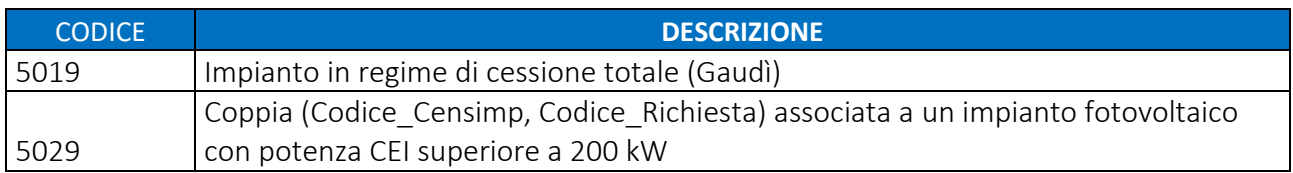